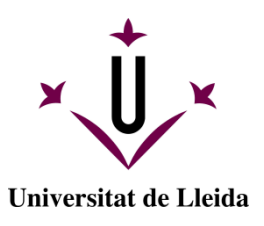

## **GUIA PER A L'AUTOMATRÍCULA**

Et donem la benvinguda al procés d'automatrícula de la Universitat de Lleida

#### **ABANS DE MATRICULAR-TE:**

Consulta el web de [la titulació](https://www.udl.cat/ca/estudis/) al qual vols matricular-te. Revisa el pla d'estudis i les guies docents, on trobaràs les assignatures, els grups i els horaris que hauràs de triar.

Consulta la [informació de matrícula,](https://www.udl.cat/ca/serveis/aga/matricula/) amb l'explicació sobre pagaments, descomptes, documentació i altres temes d'interès.

Consulta el **calendari de matrícula**. Si no et matricules els dies indicats perdràs la plaça.

Prepara les dades bancàries (número de compte, nom i NIF del titular que es farà càrrec del pagament).

L'aplicació d'automatrícula funciona amb els navegadors següents: Edge, Mozilla Firefox, Chrome i Safari.

Un cop tinguis aquesta informació ja pots començar a fer l['automatrícula.](http://automatricula.udl.cat/)

#### **ACCÉS A L'AUTOMATRÍCULA:**

Introdueix l'identificador i la contrasenya que has rebut en un correu electrònic que t'ha enviat la Universitat de Lleida.

Si ets estudiant de continuació identifica't amb l'usuari i contrasenya amb que accedeixes al campus virtual.

L'automatrícula és molt simple i ràpida, i aquesta guia et pot ajudar a resoldre algun dubte o incidència que puguis tenir durant el procés de matrícula.

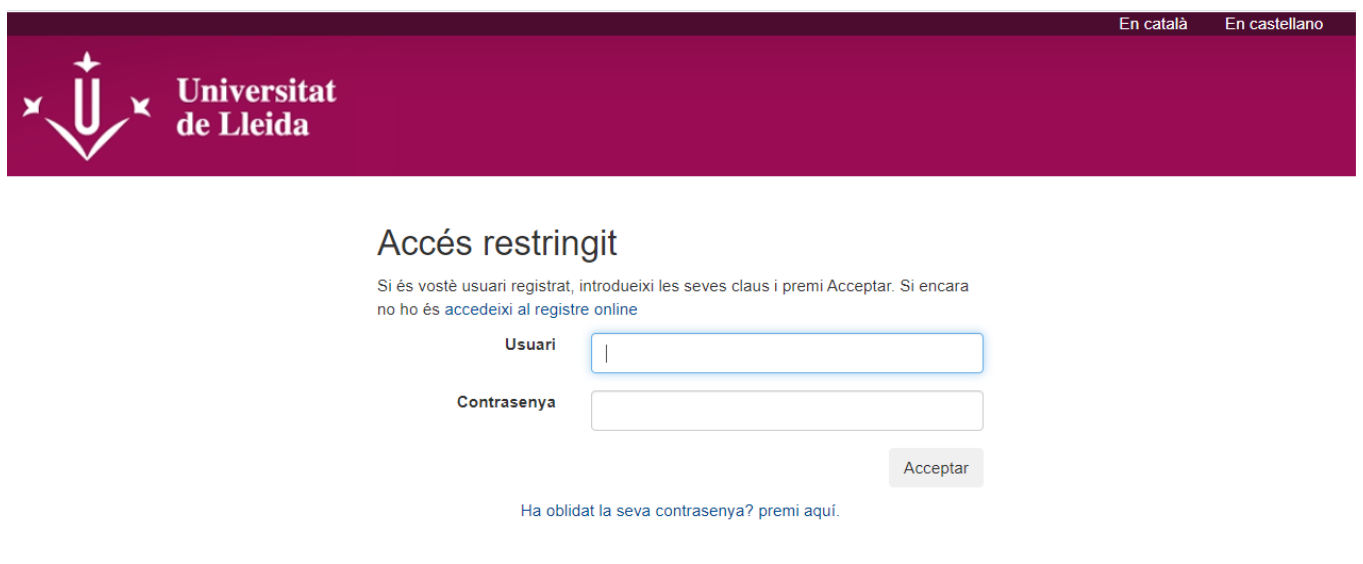

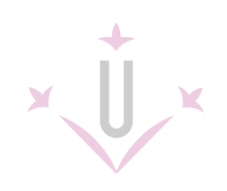

### <span id="page-1-0"></span>**ÍNDEX DE PANTALLES D'AUTOMATRÍCULA**

INICI – [SELECCIÓ DE PLANS D'ESTUDIS](#page-2-0)

[DADES PERSONALS](#page-4-0)

**[DEDICACIÓ](#page-4-1)** 

[MOBILITAT DE SORTIDA](#page-5-0)

[SELECCIÓ D'ASSIGNATURES](#page-5-1)

[RESUM D'ASSIGNATURES](#page-7-0)

[TIPUS DE MATRÍCULA -](#page-8-0) DESCOMPTES

[TERMINIS I FORMA DE PAGAMENT](#page-9-0)

[DESGLOSSAMENTS ECONÒMICS](#page-10-0)

[VALIDACIÓ](#page-11-0)

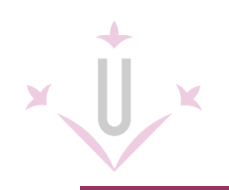

#### <span id="page-2-0"></span>**INICI - SELECCIÓ DE PLANS D'ESTUDIS**

En la primera pantalla podràs canviar l'idioma de l'automatrícula, si ho desitges, i veuràs els plans d'estudis en els que et podries matricular. També t'indicarà les causes quan el pla d'estudis no es matriculable. Clica sobre el botó COMENÇAR.

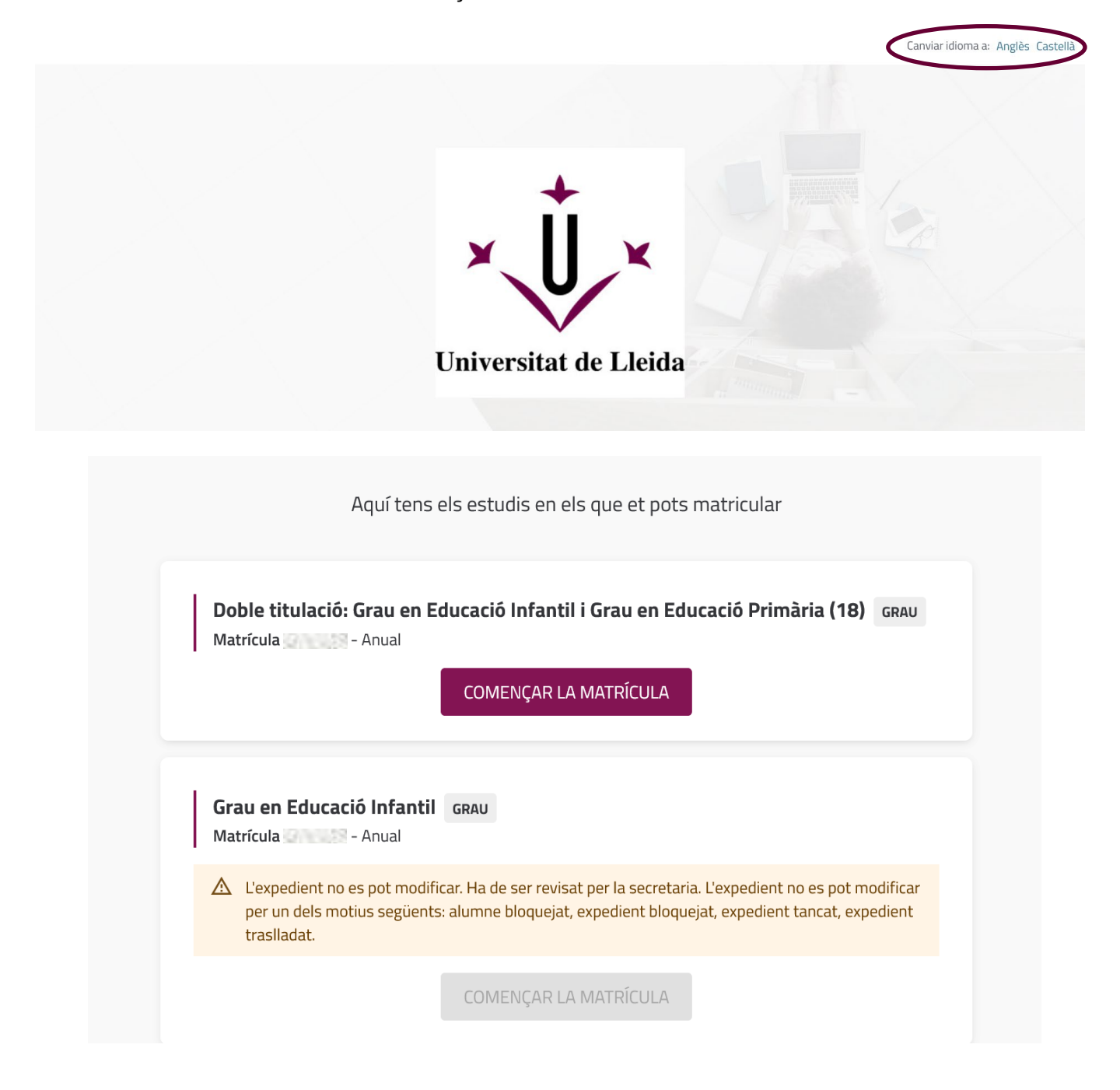

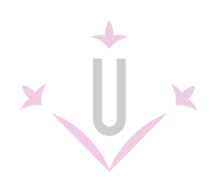

En la part superior de la pantalla apareixerà una guia visual per indicar-te el punt de la matrícula on et trobes; els punts s'aniran activant a mesura que avancis en la matrícula.

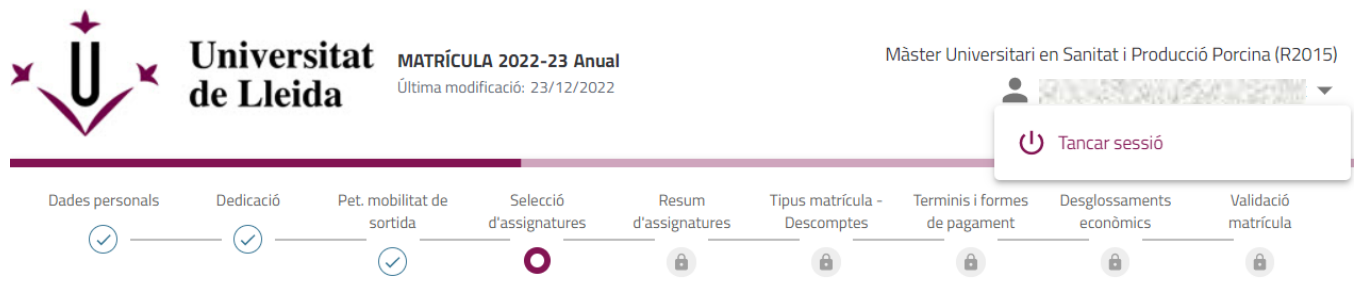

Pots moure't per les pantalles prement sobre el punt on vulguis tornar o pots utilitzar les opcions que et doni la pantalla per retrocedir o avançar.

Si necessites aturar el procés de matrícula pots tancar la sessió prement el desplegable situat a la vora del teu nom. Sortiràs de l'automatrícula i hauràs de tornar a començar des del principi.

Si en comptes de fer això surts directament tancant el navegador pots tenir problemes per poder tornar a entrar.

En algunes pantalles trobaràs icones que et permetran llegir informació per aclarir dubtes:

Si l'aplicació detecta inactivitat durant la sessió de matrícula apareixerà un missatge abans de tancar-se de forma automàtica.

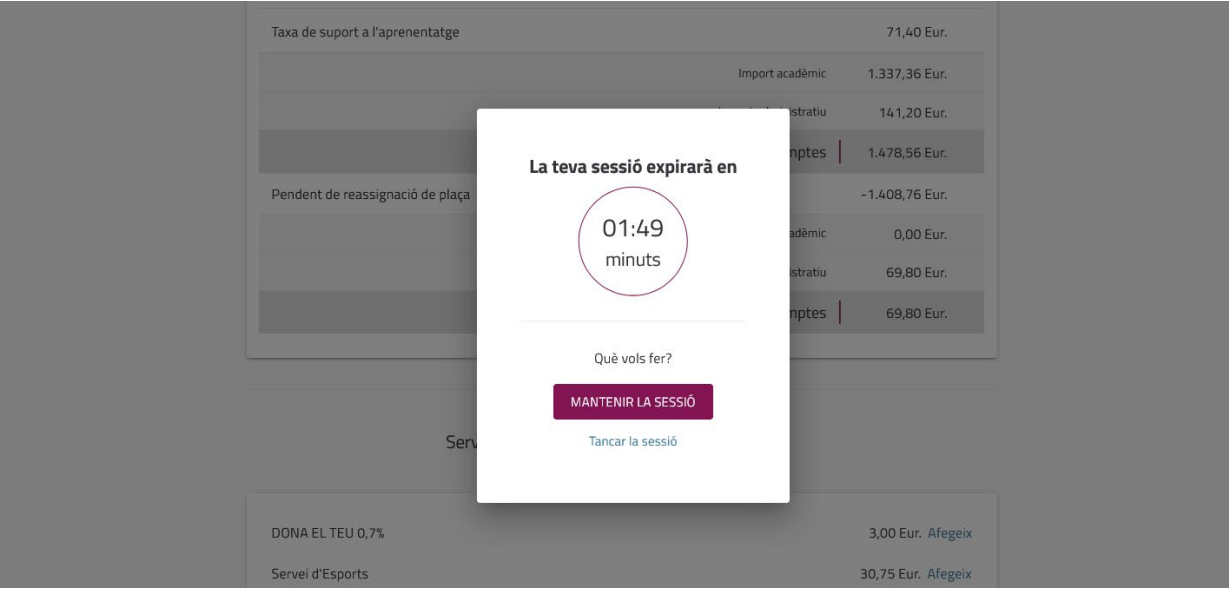

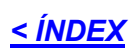

#### <span id="page-4-0"></span>**DADES PERSONALS**

En la primera pantalla hauràs de copiar l'enllaç relatiu a la **[Protecció de Dades](https://www.udl.cat/ca/proteccio-dades/)** i **LLEGIR** la informació que hi trobaràs. Pots seleccionar el text indicat en majúscules i copiar-lo en el navegador o utilitzar les opcions d'accions del teclat o el ratolí.

Comprova que les dades personals siguin correctes. Si alguna dada no és correcta hauràs de contactar amb la secretaria del centre després de matricular-te.

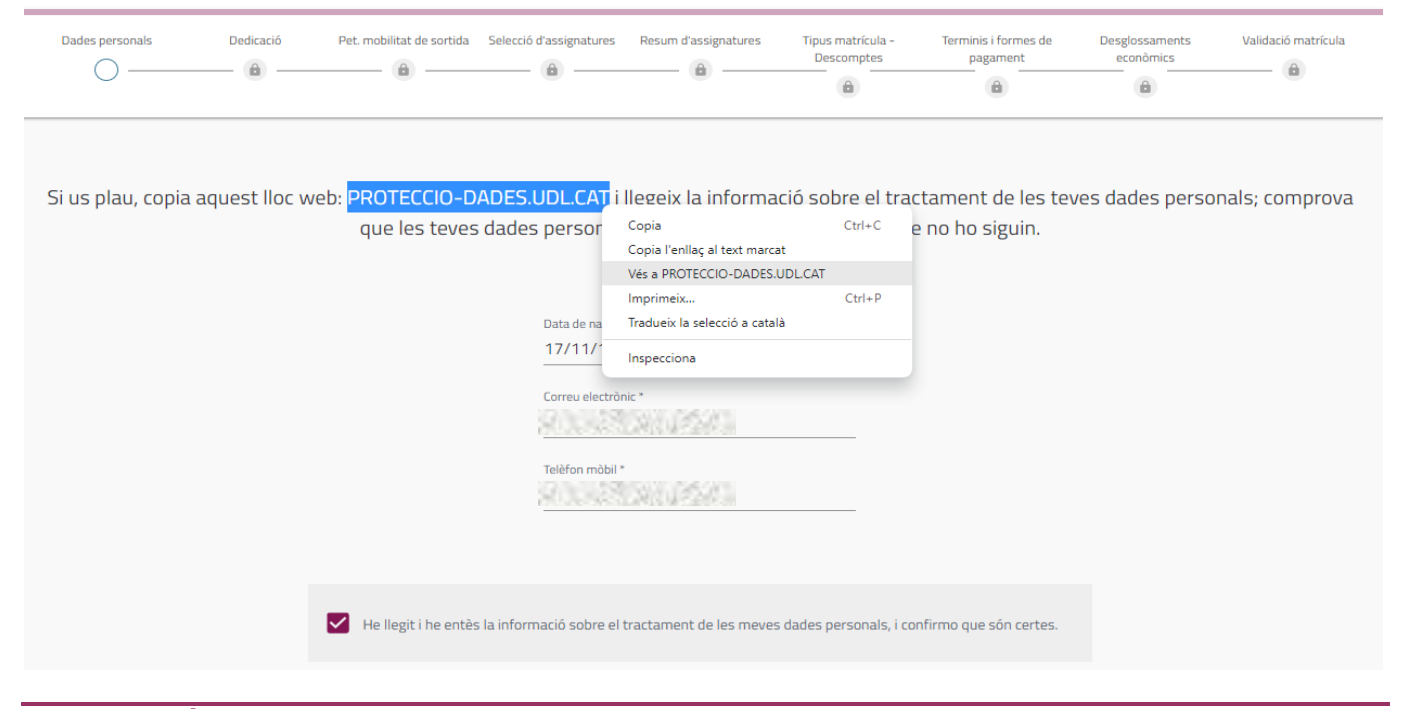

#### <span id="page-4-1"></span>**DEDICACIÓ**

Si vols optar per la modalitat de matrícula a temps parcial, abans ho has d'haver sol·licitat a la secretaria del teu centre. Si ja tens l'autorització del teu centre, pots marcar l'opció de dedicació a temps parcial. Consulta en la normativa acadèmica la documentació a presentar per poder demanar la dedicació a temps parcial.

En el cas d'estudiants d'altres cursos, la modalitat que es mostra és la triada en la matrícula del curs anterior.

Només quan marquis la resposta passaràs a la pantalla següent (si et convé canviar-la podràs tornar enrere).

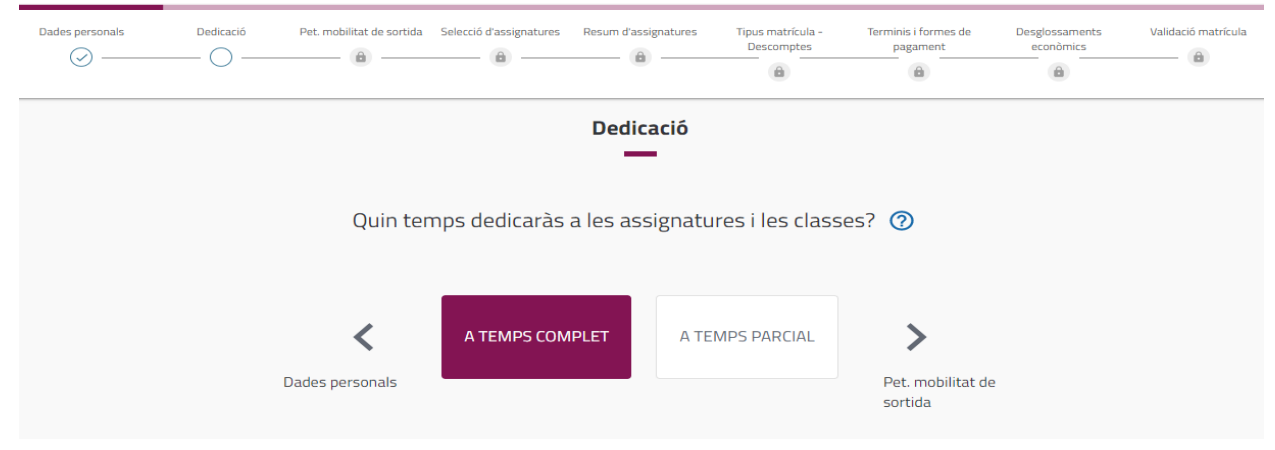

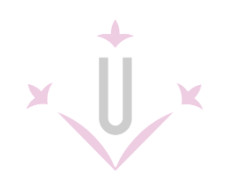

#### <span id="page-5-0"></span>**PETICIÓ DE MOBILITAT DE SORTIDA**

Aquesta pregunta fa referència a si es cursarà alguna assignatura en un programa de mobilitat: ERASMUS, SICUE, programa de mobilitat propi de la UdL.

Els estudiants de primer curs NO participeu en programes de mobilitat.

Les sol·licituds de participació en programes de mobilitat es presenten mesos abans de la matrícula, per tant, si ho has sol·licitat ja pots saber quines assignatures matricularàs en mobilitat.

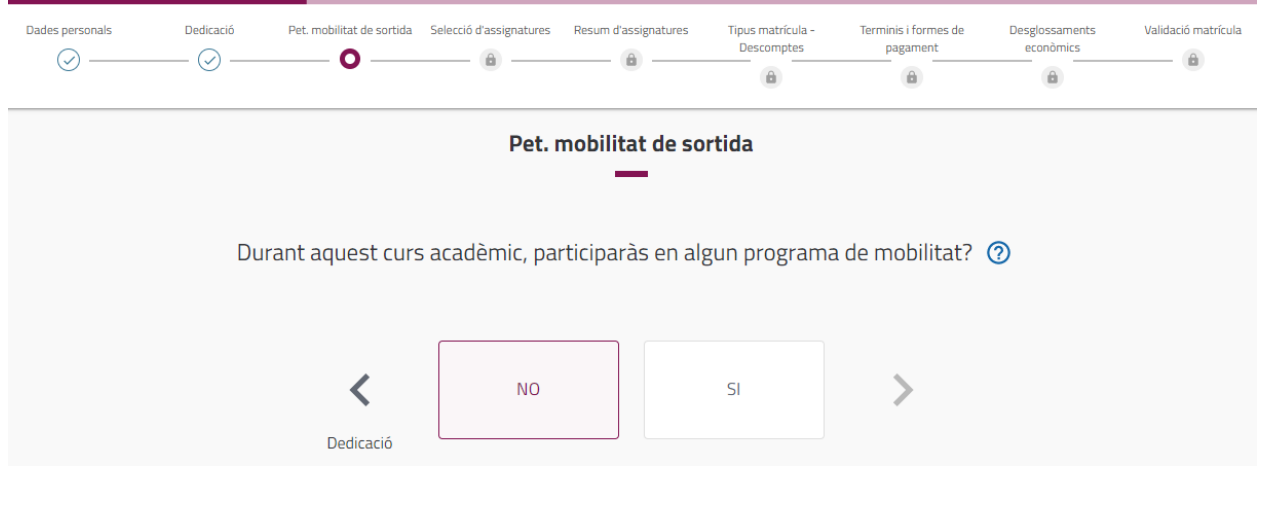

*[< ÍNDEX](#page-1-0)*

#### <span id="page-5-1"></span>**SELECCIÓ D'ASSIGNATURES**

Aquí és on has de marcar les assignatures que vols matricular.

- Els estudiants de nou accés heu de matricular **totes les de primer curs**.
- La resta d'estudiants recordeu que heu de matricular les bàsiques i obligatòries que no tingueu superades de cursos inferiors.

Hi ha diferents maneres de buscar, ordenar o seleccionar les assignatures i pots triar l'opció que et sigui més còmoda. Si no veus les opcions de filtres prova a reduir el zoom de la pantalla.

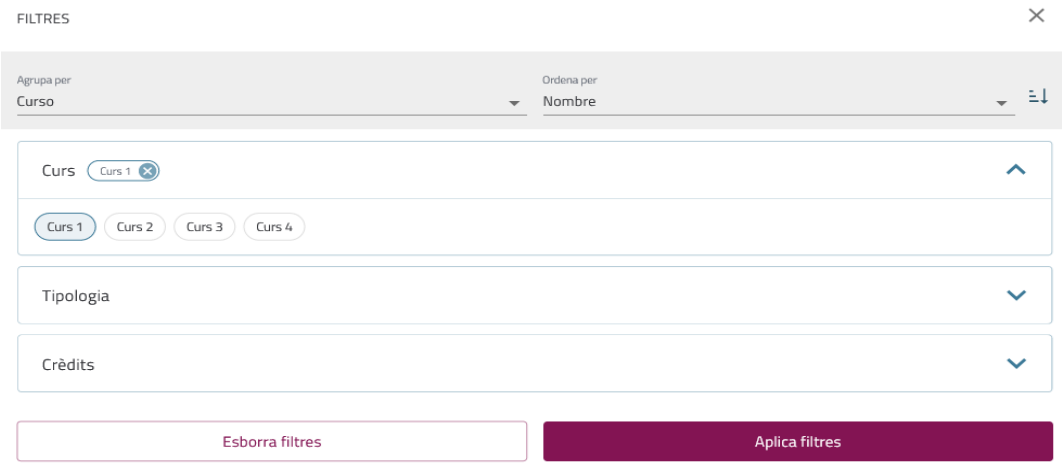

**6**

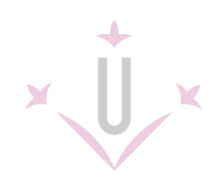

Un cop aplicats els filtres pots seleccionar una a una les assignatures o bé marcar l'opció de "Seleccionar-les totes":

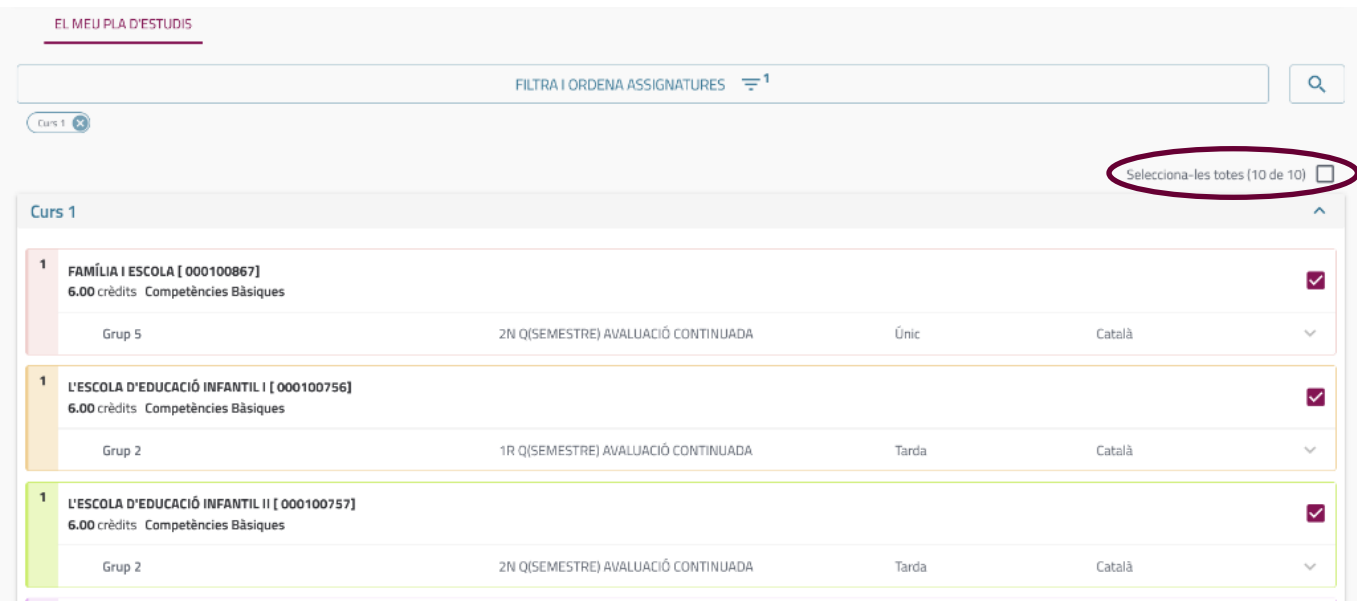

Desplegant la icona de la part inferior de cada assignatura veuràs més informació relativa al grup on et matricules: el professorat assignat, l'idioma d'impartició, les places lliures en aquest moment.

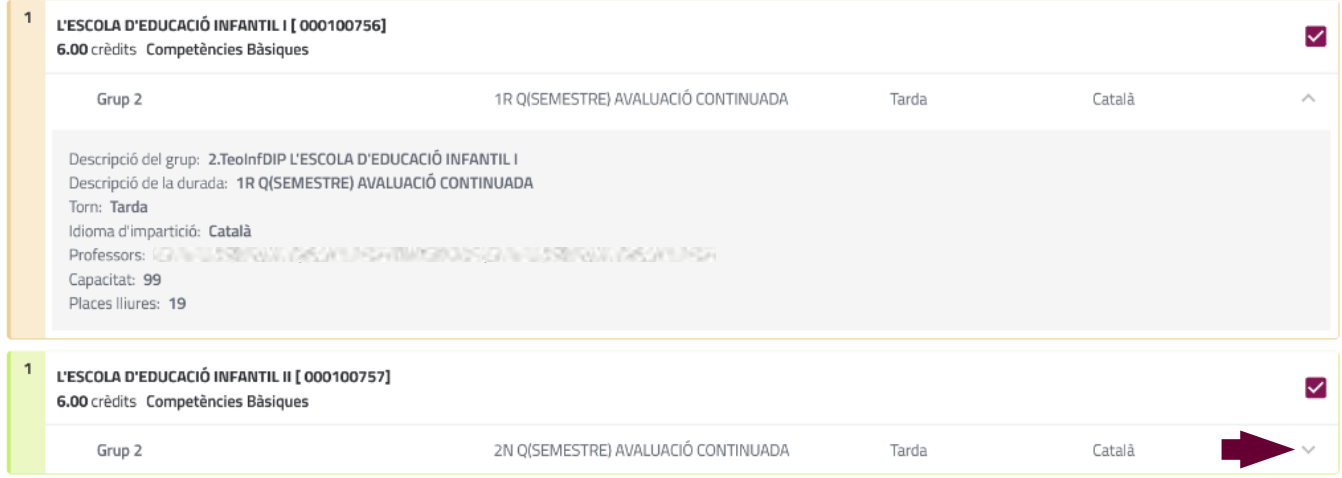

Si una assignatura no apareix al llistat pots prémer l'opció "Perquè no trobo una assignatura?" de la part inferior de la pantalla.

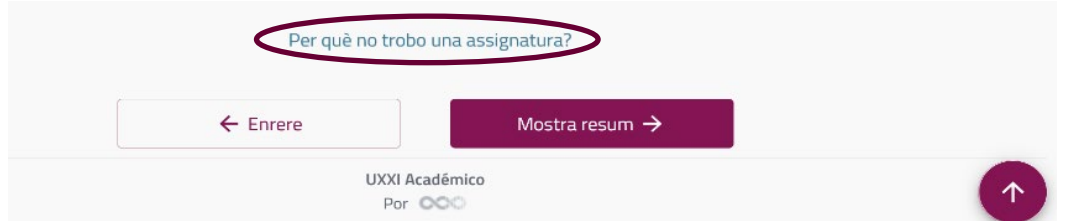

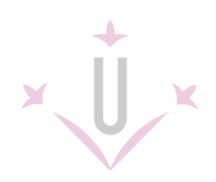

Hauràs d'indicar el codi o nom **i** la tipologia de l'assignatura. Si no la pots matricular t'indicarà el motiu.

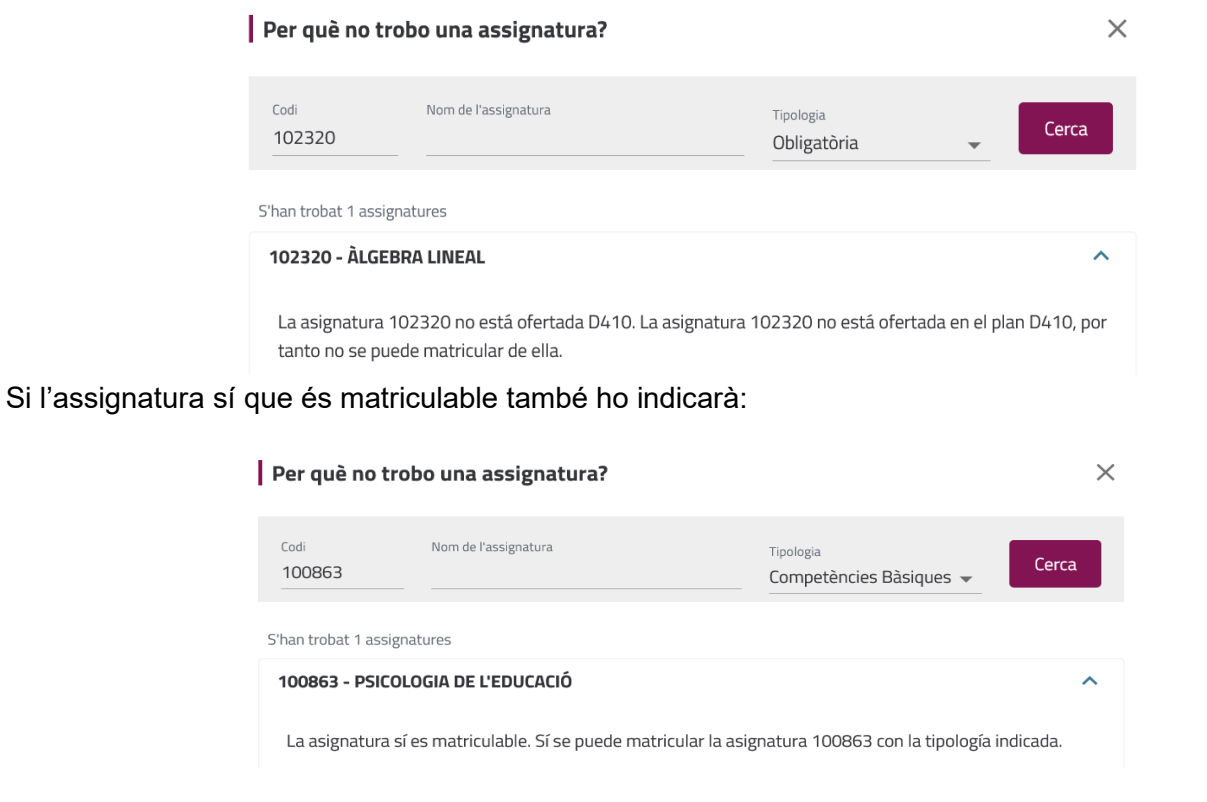

#### <span id="page-7-0"></span>**RESUM D'ASSIGNATURES**

En aquesta pantalla es mostra un resum de les assignatures marcades amb el total de crèdits que es matricularan.

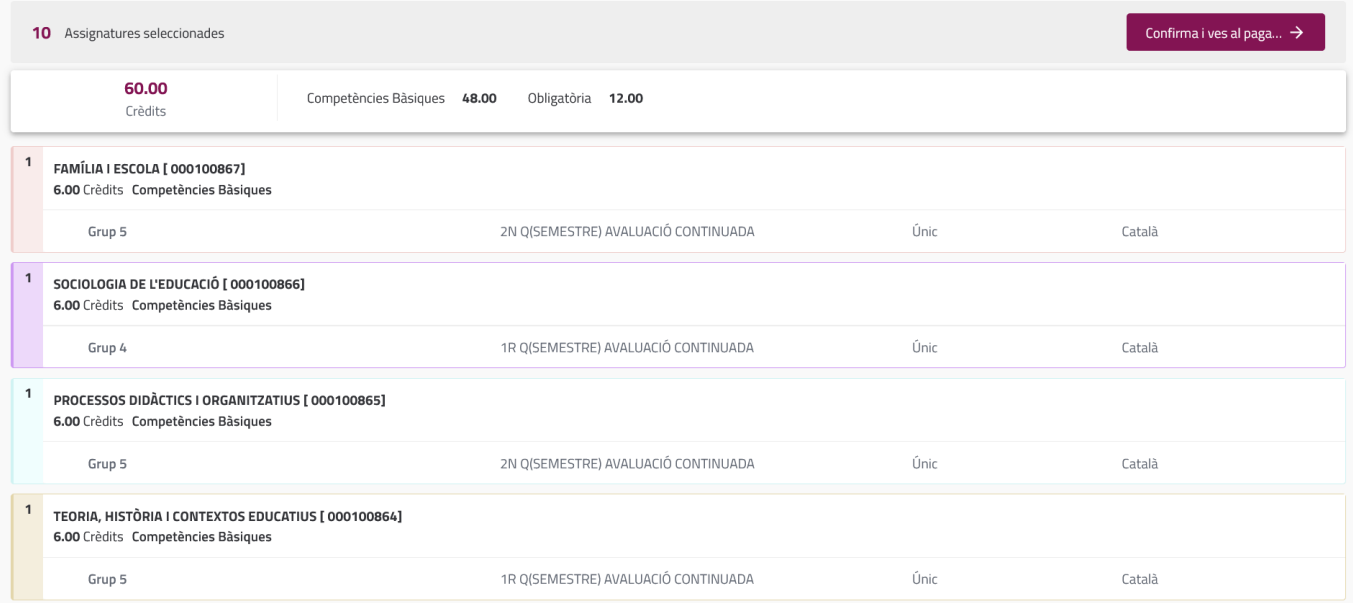

*[< ÍNDEX](#page-1-0)*

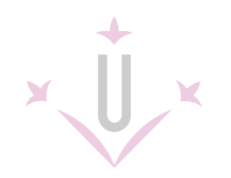

#### <span id="page-8-0"></span>**TIPUS DE MATRÍCULA - DESCOMPTES**

Abans de passar al pagament veuràs els descomptes pels quals compleixis els requisits.

Els descomptes que tinguis dret a aplicar-te apareixeran marcats si la secretaria disposa de la documentació que ho justifica.

Consulta en la pàgina web d'informació de matrícula ["Exempcions i bonificacions"](https://www.udl.cat/ca/serveis/aga/matricula/index.html).

Per poder aplicar-te el descompte de beca has d'haver sol·licitat la beca General del Ministeri i complir els requisits acadèmics establerts en la convocatòria (matrícula condicionada a la resolució de la beca).

#### **Recorda que en aquest cas hauràs de marcar tu el descompte.**

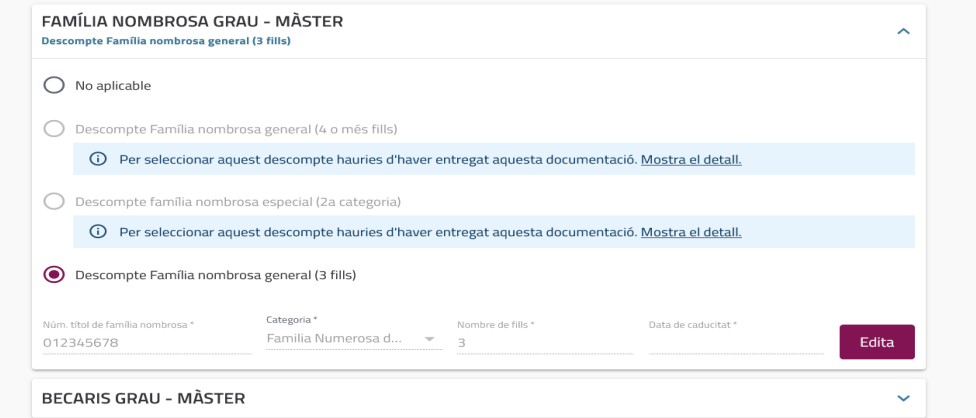

Si al seleccionar un descompte et demana informació addicional introdueix-la, si prèviament no ha estat informada.

**Estudiants Erasmus:** Si aquest curs t'han acceptat en un programa de mobilitat nacional o internacional ho has d'indicar en l'apartat "Erasmus".

#### *Estudiants pendents de reassignació de plaça o pendents de trasllat:*

Si ets de nou accés i estàs pendent de reassignació de plaça a través del procés de preinscripció a una altra titulació indicar-ho aquí.

Si ets de segon o altres cursos i estàs pendent de traslladar-te a una altra titulació aquest curs també ho has d'indicar en apartat corresponent.

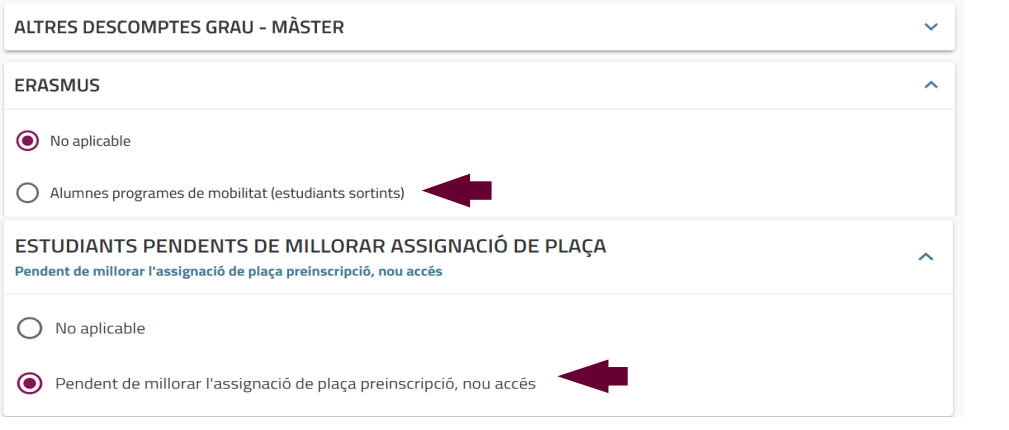

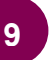

*[< ÍNDEX](#page-1-0)*

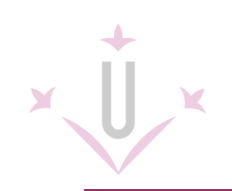

#### <span id="page-9-0"></span>**TERMINIS I FORMES DE PAGAMENT**

Has d'indicar quan vols fer el pagament:

- Un únic termini: la Universitat cobrarà tot l'import a partir del cinquè dia següent a la realització de la matrícula. Aquesta opció també s'ha de marcar si es demana el préstec bancari.
- Pagament fraccionat: el cobrament de la matrícula s'efectuarà en tres terminis:

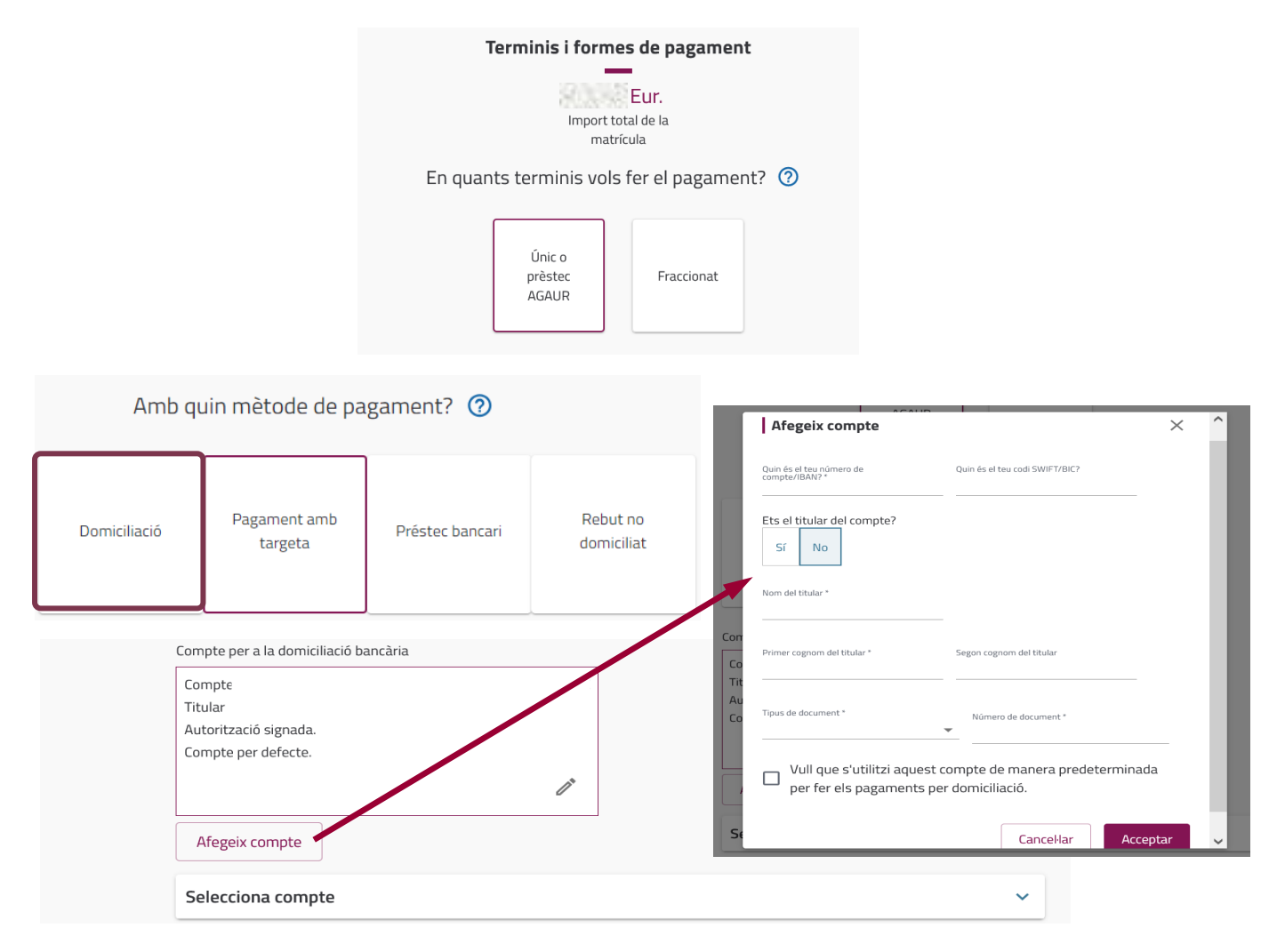

El mètode de pagament per defecte a la Universitat de Lleida és per **domiciliació**, per tant, us demanarà un compte bancari per a les domiciliacions.

Per introduir un compte bancari has de prémer el botó "Afegeix compte", Has d'omplir les dades obligatòries i indicar si aquest serà el compte bancari per defecte on fer els cobraments.

Pots introduir més d'un compte bancari, i en cas de triar el pagament fraccionat també pots indicar comptes diferents per cada termini.

El pagament amb **targeta** es pot utilitzar quan l'import de la matrícula es pagui en un únic termini. Les persones pendents d'assignar a una altra titulació i els estudiants pendents de trasllat d'expedient han de marcar aquesta forma de pagament.

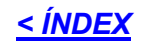

**10**

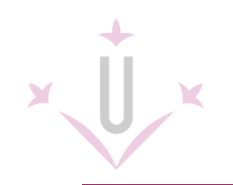

#### <span id="page-10-0"></span>**DESGLOSSAMENTS ECONÒMICS**

En aquesta pantalla veuràs l'import total de la matrícula i els desglossament en els diferents conceptes econòmics.

També es mostren els imports descomptats segons el tipus de matrícula que hagis marcat. Revisa que tinguis aplicats els descomptes que et corresponguin.

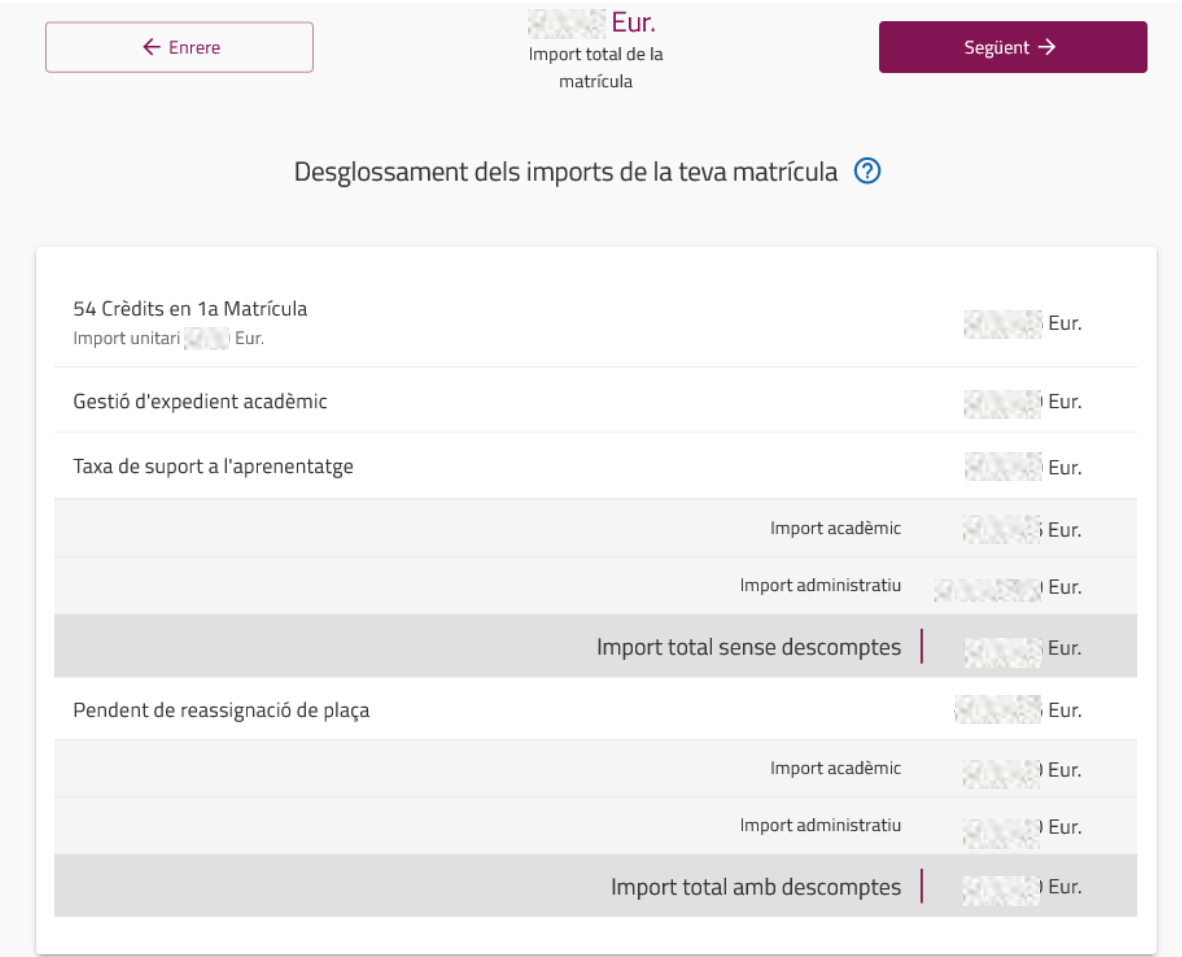

Pots decidir fer una donació de 3 euros per al finançament de campanyes solidàries o incorporar la taxa del Servei d'Esports si vols participar en activitats esportives.

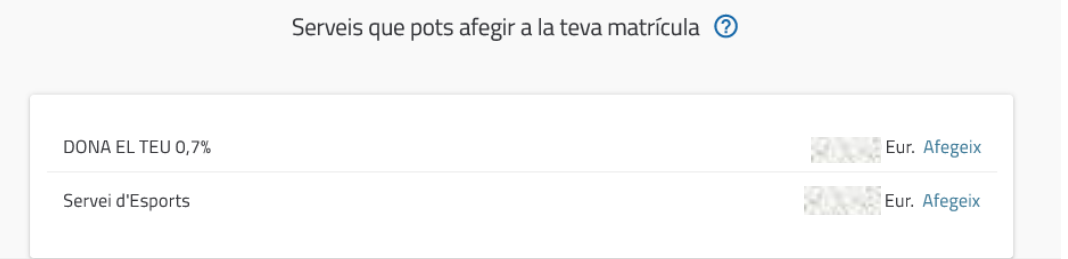

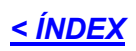

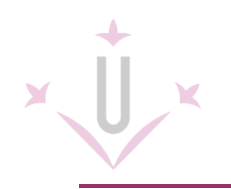

#### <span id="page-11-0"></span>**VALIDACIÓ**

Si et sembla correcta, pots validar la matrícula per finalitzar el procés. És important que la revisis atentament, perquè quan la valides hi dones el vistiplau.

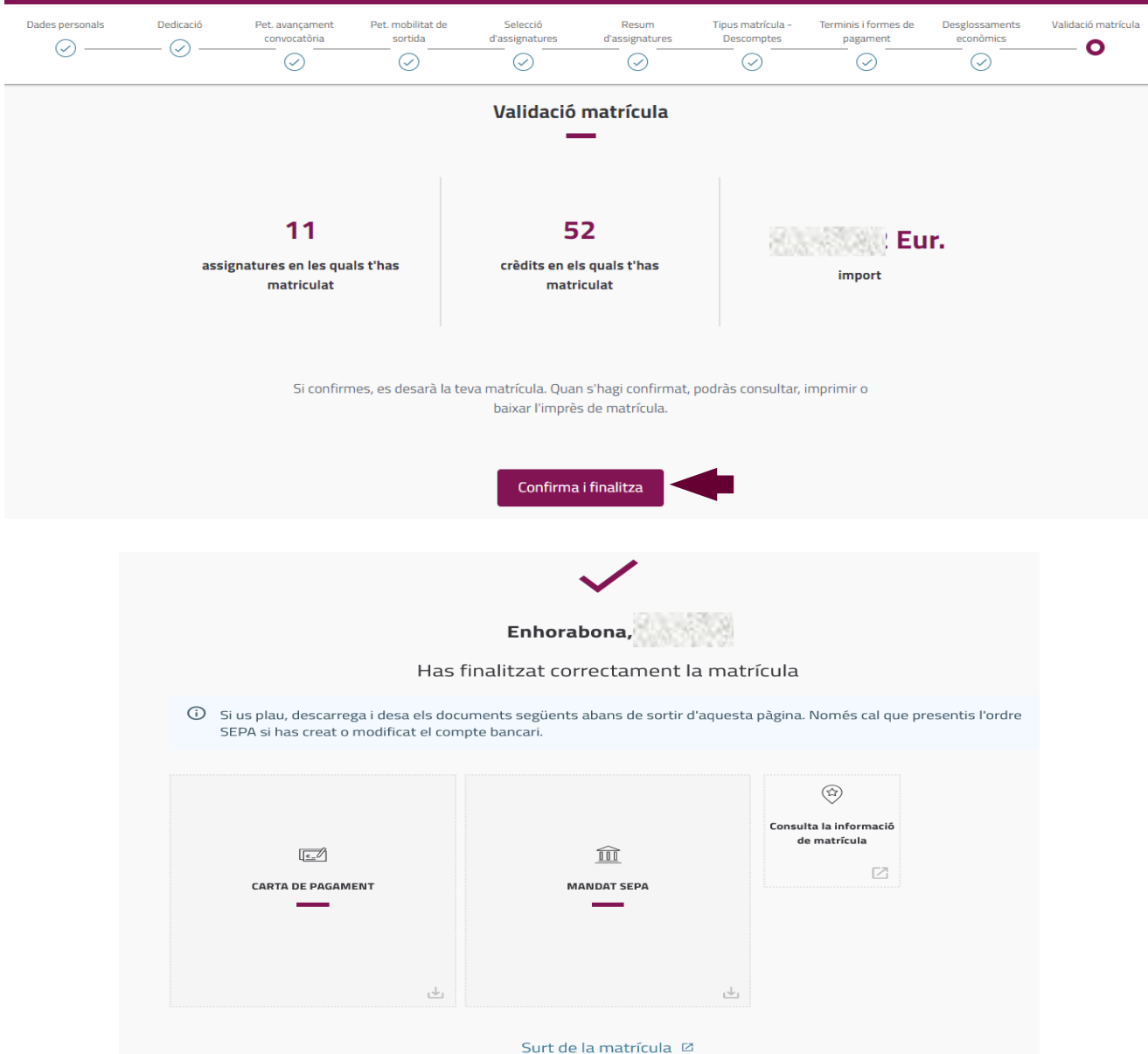

Descarrega i desa els documents següents que apareixen al validar:

- Carta o rebut de pagament. És el justificant de la matrícula realitzada i l'has de conservar.
- Mandat SEPA: és l'autorització per a les domiciliacions bancàries. Un cop signada pel titular del compte bancari l'has de fer arribar en el termini de 10 dies a la secretaria del centre (consulta al web d'informació de matrícula com s'ha de fer l'enviament). Tingues present que si has triat l'opció "**Pendent de millorar l'assignació de plaça" o "Pendent de trasllat d'expedient" no t'apareixerà l'ordre de domiciliació bancària, perquè el primer pagament serà amb targeta.**

**Si ets estudiant de continuació i has modificat les dades bancàries però no has canviat el titular del compte no serà necessari fer l'enviament del mandat SEPA.**

Ja pots sortir de la matrícula.

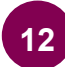

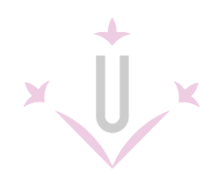

A partir de l'endemà de la matrícula ja pots **[activar el teu compte d'alumne](http://activacio.udl.cat/)** per tenir accés al **correu electrònic** i al **campus virtual**.

Al web trobaràs informació per sol·licitar el carnet universitari i els diferents serveis dels quals pots gaudir.

En el calendari de matrícula podràs consultar els dies per poder modificar la matrícula per internet.

Revisa l'apartat d'informació d'interès del web d['INFORMACIÓ DE LA MATRÍCULA](https://www.udl.cat/ca/serveis/aga/matricula/index.html) per si et pot ser útil.

Si tens dubtes consulta les [PREGUNTES FREQÜENTS](https://www.udl.cat/ca/serveis/aga/secciomatricula/faqs/) o [contacta](https://www.udl.cat/export/sites/universitat-lleida/ca/serveis/aga/.galleries/docs/Documentacio_matricula_automatricula/contactes.pdf) amb la secretaria del teu centre.

# **ET DONEM LA BENVINGUDA A LA UNIVERSITAT DE LLEIDA!**

#### *[< ÍNDEX](#page-1-0)*